**¿Cómo crear preguntas de tipo Listas desplegables múltiples?**

# **PASO 1: Selecciona de la lista el tipo de pregunta: Listas desplegables múltiples.**

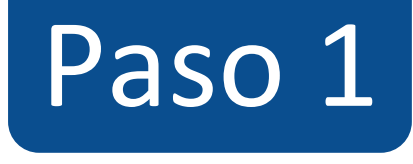

#### $\equiv$  TIC1-1877 > Evaluaciones > ¡Diseñando los tipos de preguntas en Canvas!

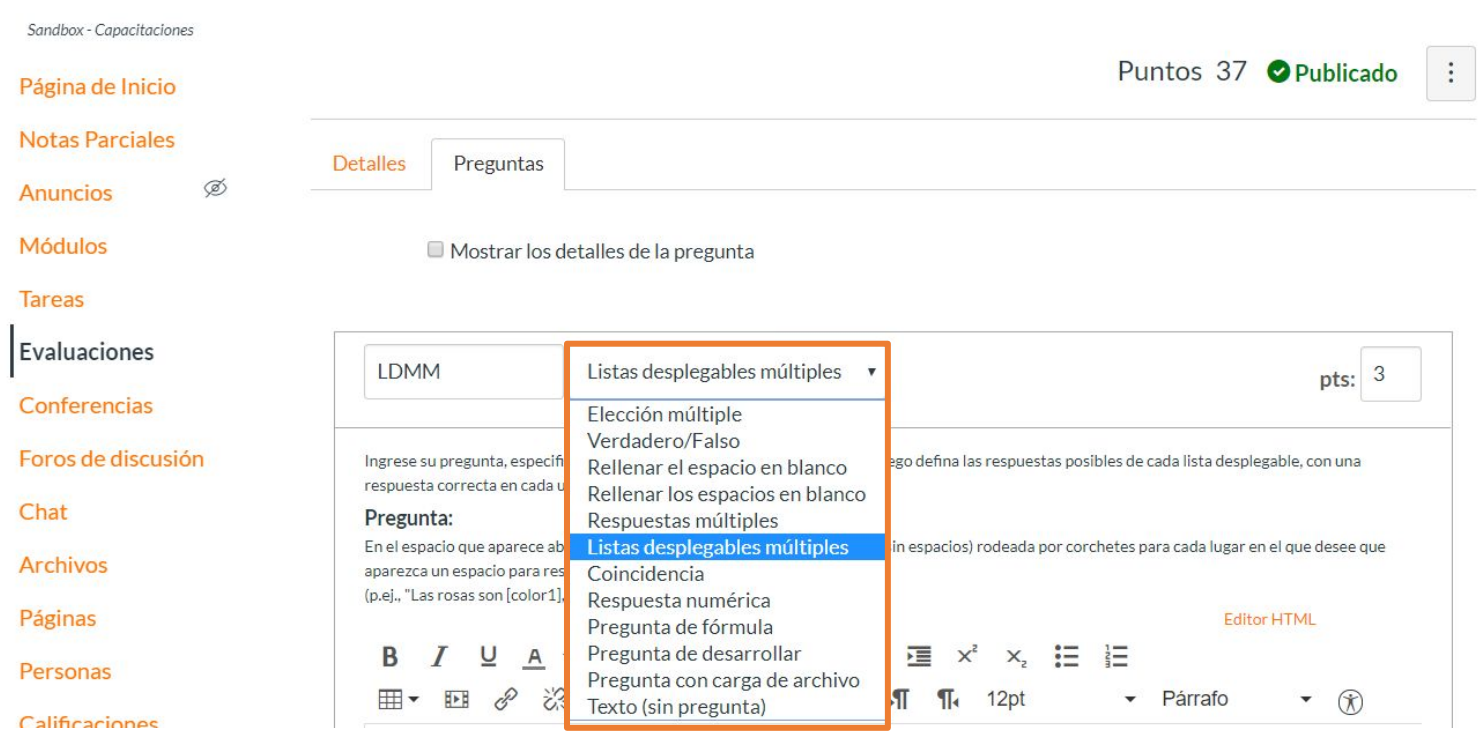

# **PASO 2: Asigna puntos a la pregunta en el campo pts:**

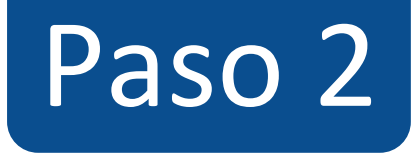

#### $\equiv$  TIC1-1877 > Evaluaciones > ¡Diseñando los tipos de preguntas en Canvas!

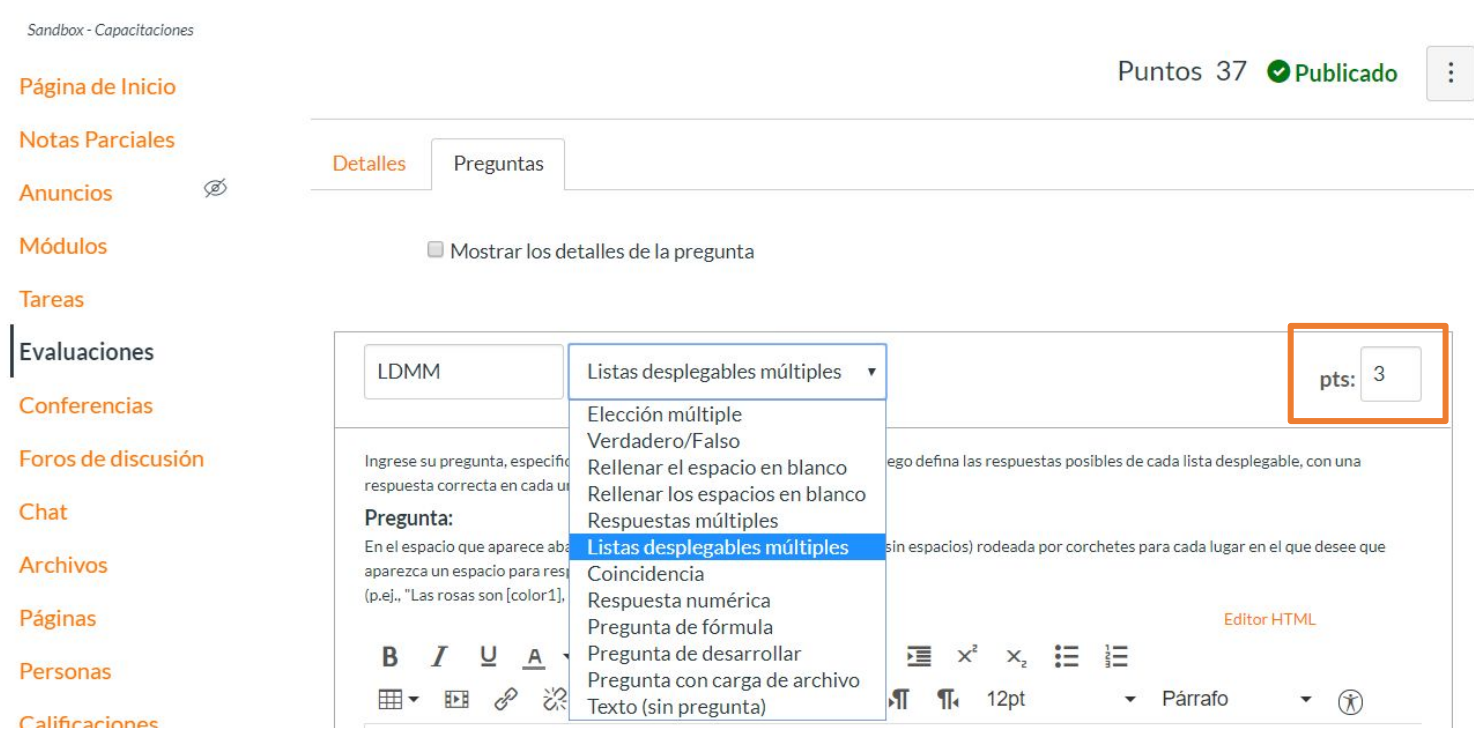

**PASO 3: Escribe la pregunta en el editor de texto. Entre corchetes [ ] escribe el nombre de la variable que contendrá las alternativas que deseas mostrar en cada lista desplegable.** 

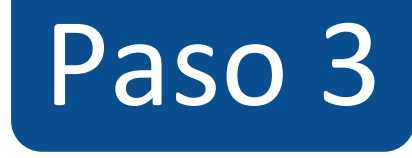

## Chat

**Archivos** 

Páginas

Personas

**Calificaciones** 

Colaboraciones

**Google Drive** 

Attendance

Ø Competencias

Programa del curso  $\oslash$ Configuraciones

#### Pregunta:

En el espacio que aparece abajo deberá escribir una palabra de referencia (sin espacios) rodeada por corchetes para cada lugar en el que desee que aparezca un espacio para respuesta (p.ej., "Las rosas son [color1], las violetas son [color2]")

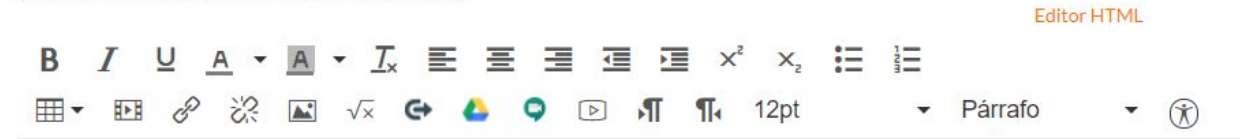

Las falanges se encuentran en [R1], y [R2].

**PASO 4: Selecciona cada variable de la lista y escribe las posibles alternativas de respuesta para la pregunta, puedes agregar más alternativas haciendo clic en + Agregue otra respuesta.**

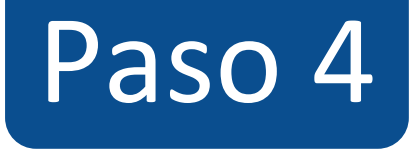

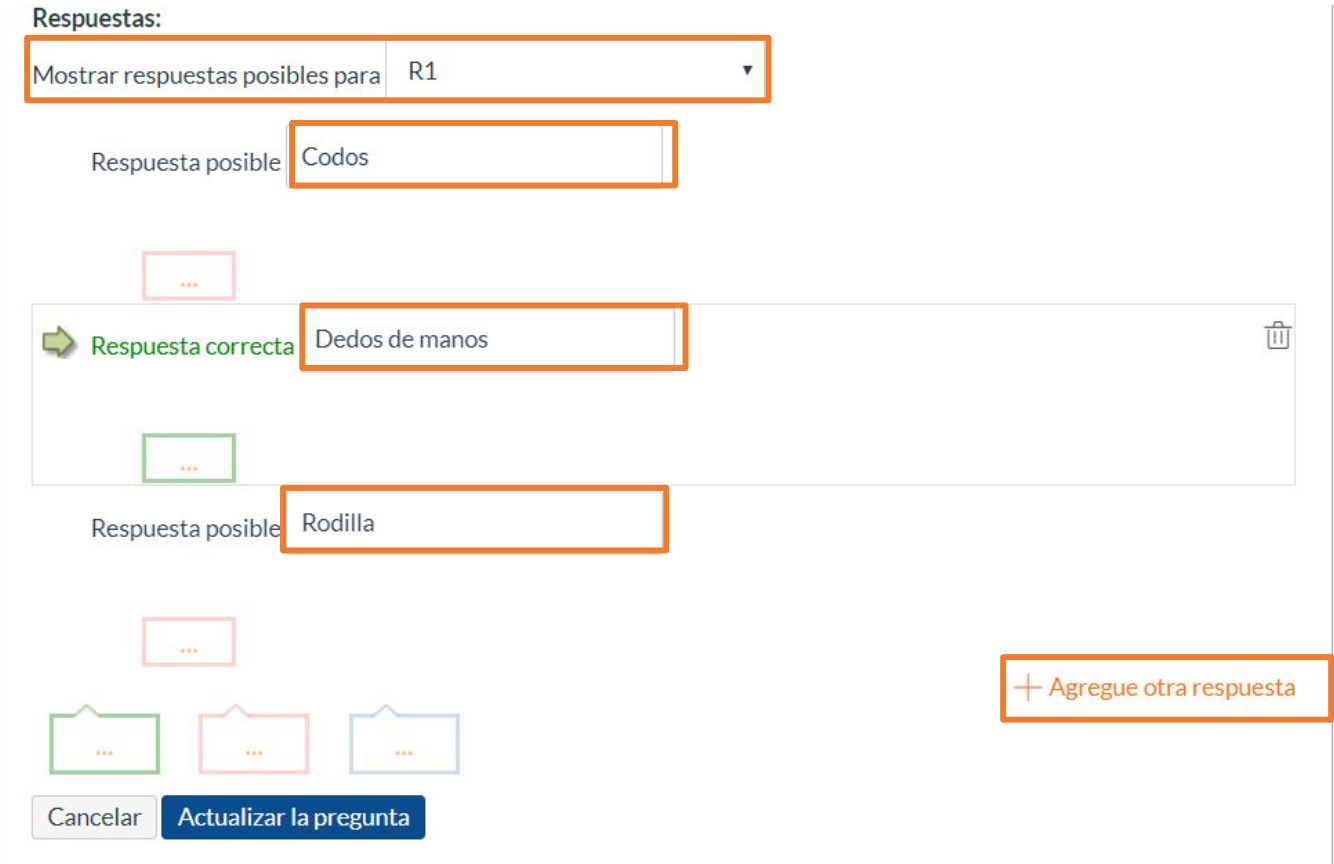

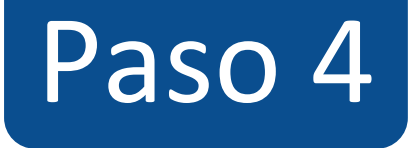

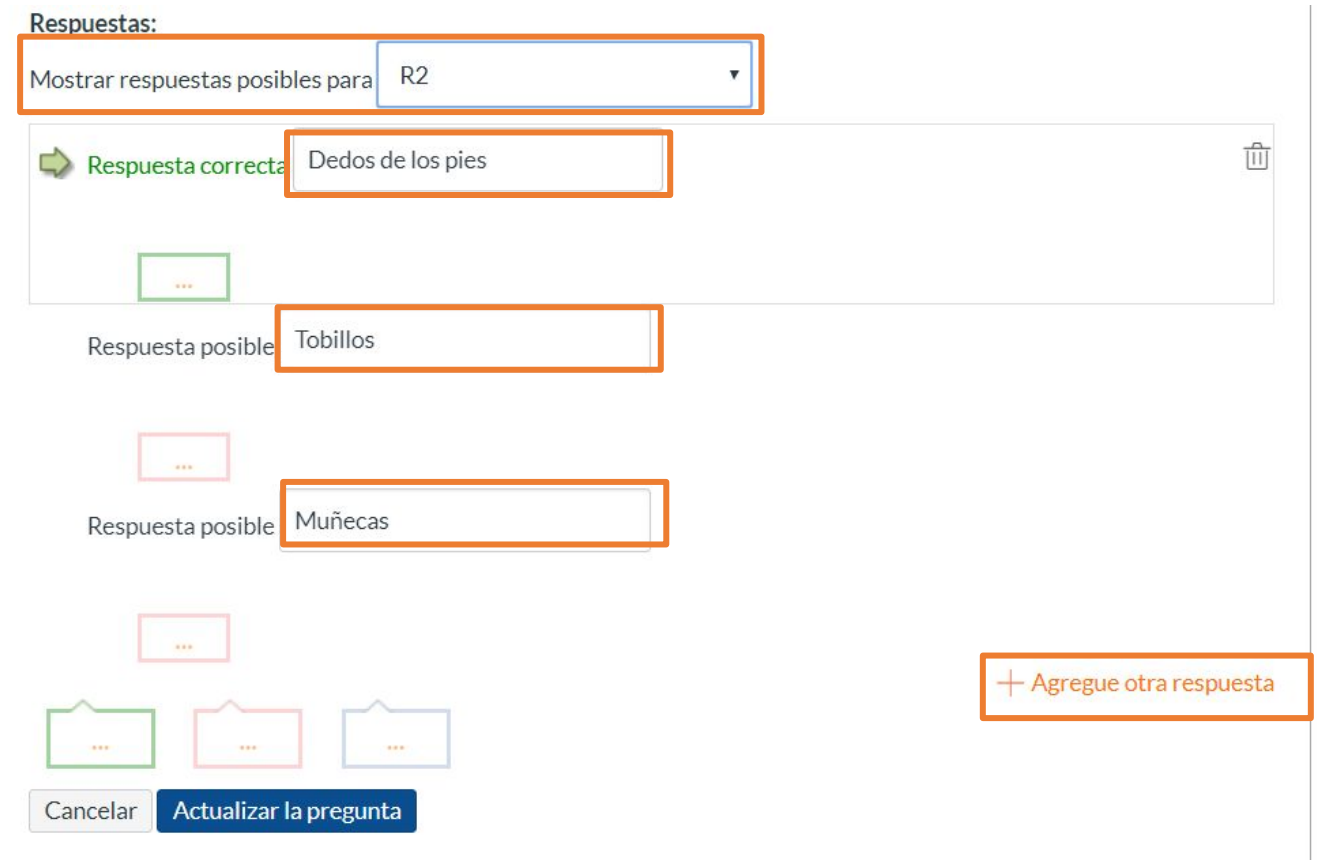

**PASO 5: Para definir la respuesta correcta debes hacer clic sobre la flecha que aparece junto a la alternativa.**

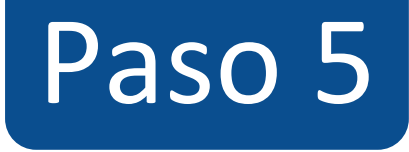

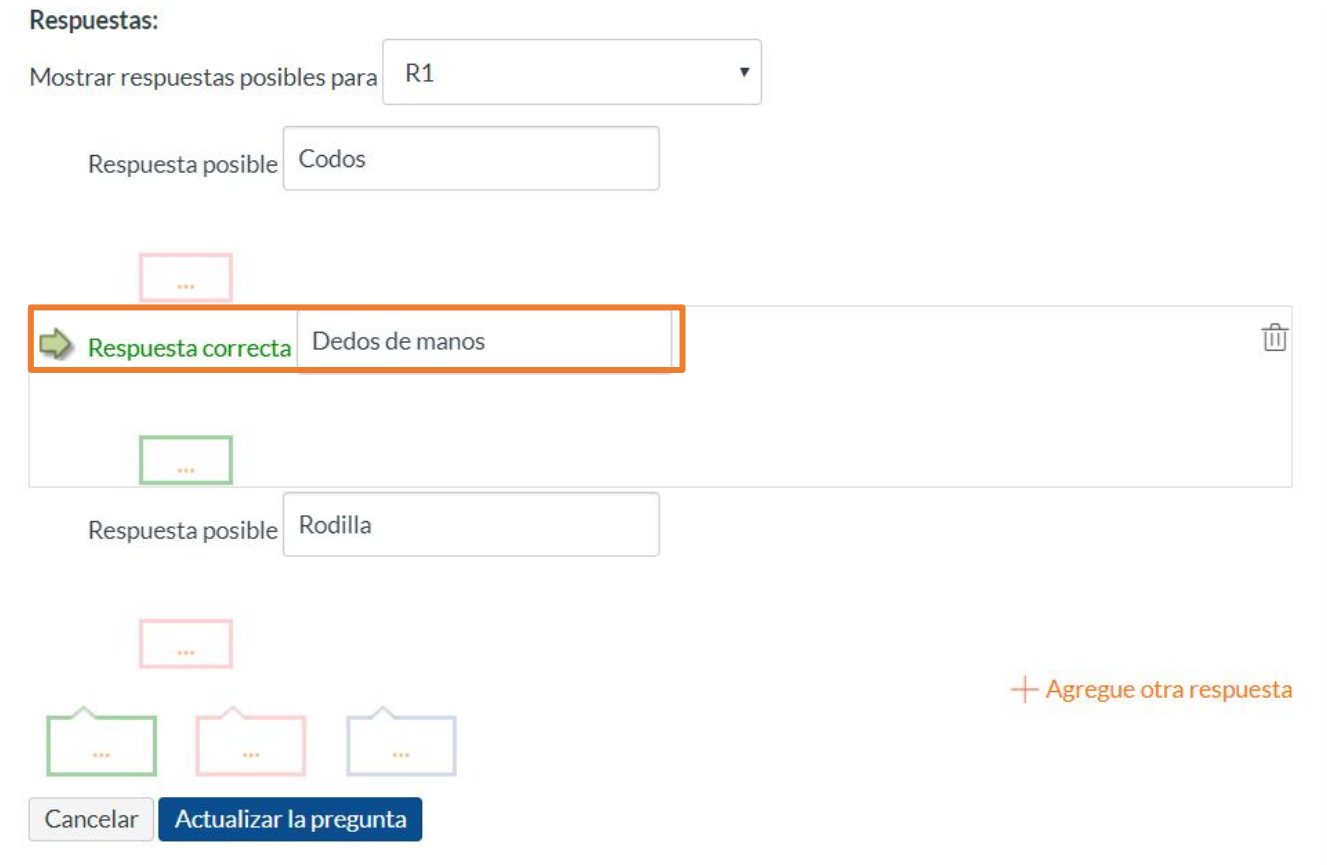

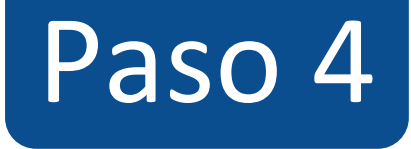

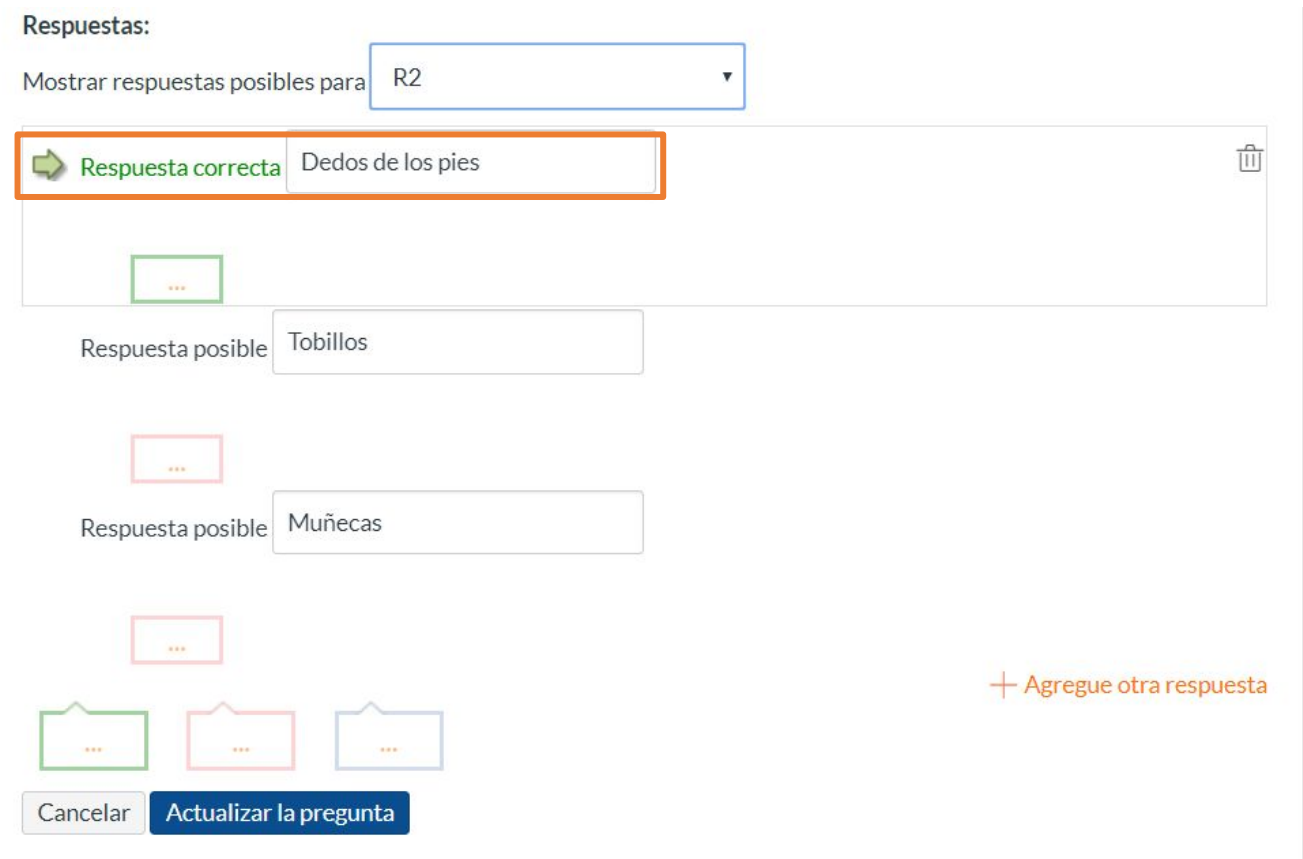

**Los puntos asignados a la pregunta serán distribuidos de forma equitativa y automática entre las opciones de respuesta correcta, es decir, se suman los puntos por alternativa correcta que se ha seleccionado y se restan de igual forma al seleccionar alternativas incorrectas.**

**PASO 6: Opcionalmente puedes agregar retroalimentación automática para cada una de las alternativas, así como para respuesta correcta, incorrecta y a modo general.**

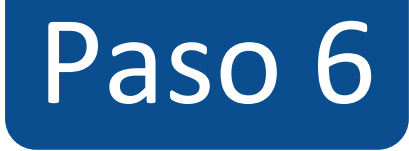

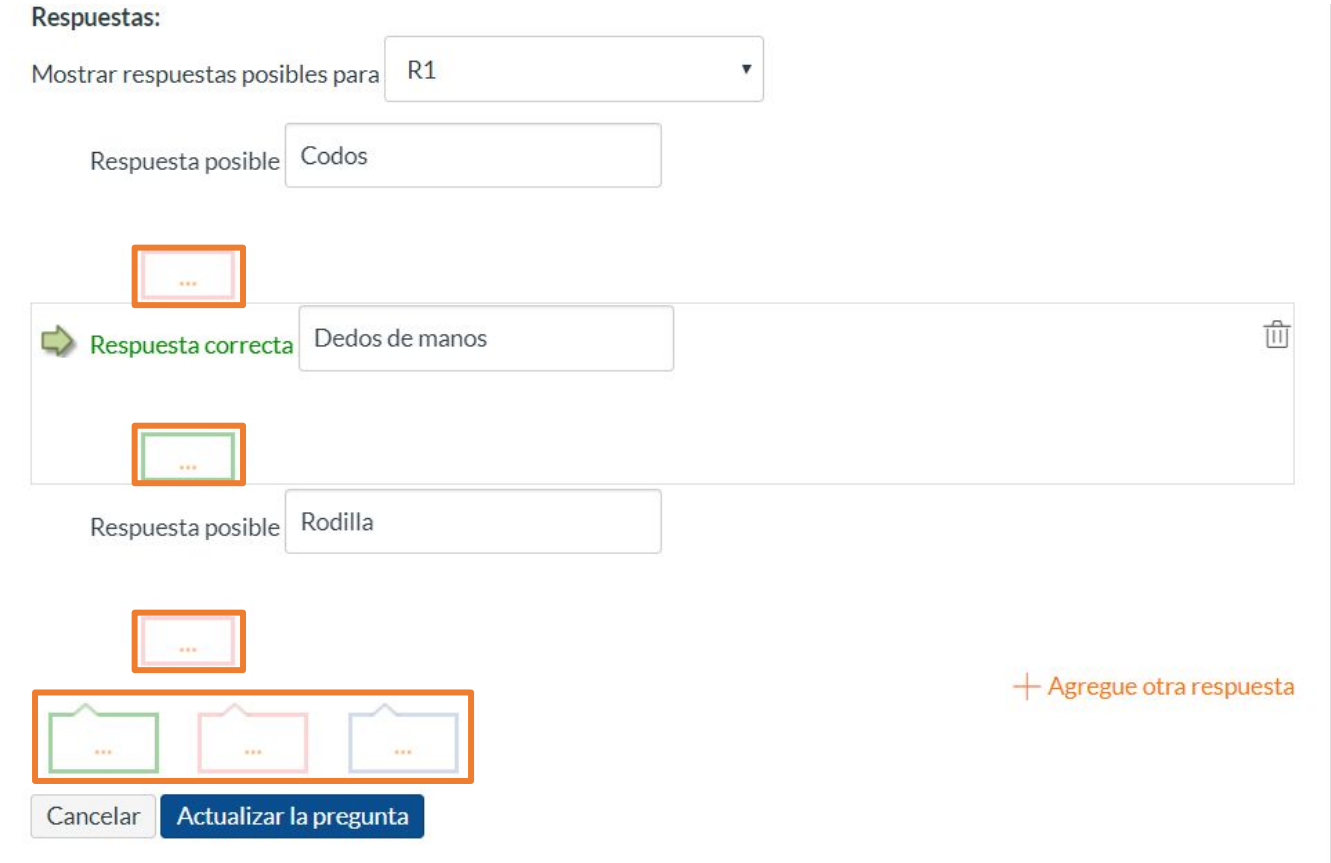

**PASO 7: Haz clic en Actualizar la pregunta para guardarla, de lo contrario los cambios se perderán.**

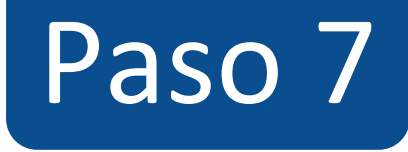

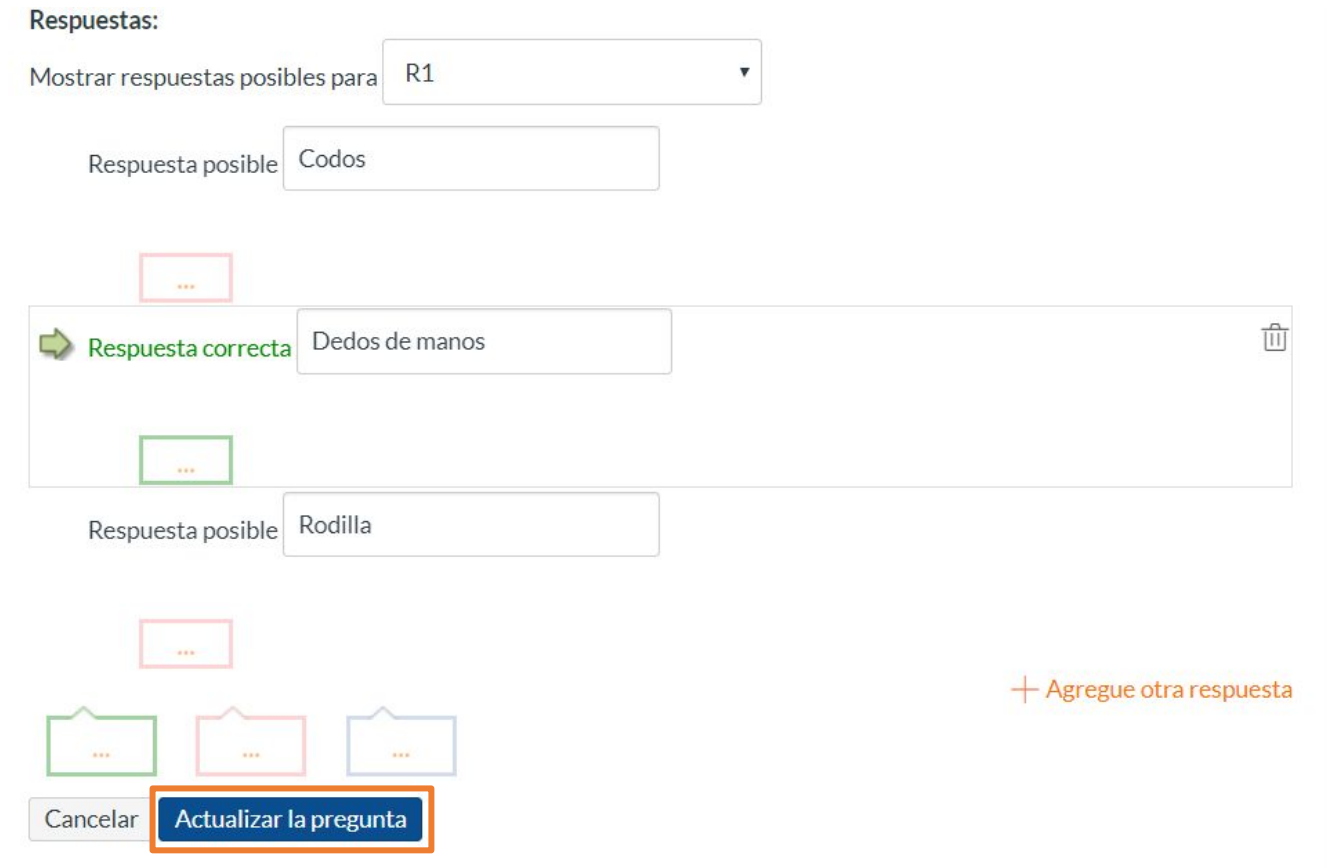

**¡Listo! has creado tu pregunta. Te mostraremos a continuación cómo tus estudiantes ven la pregunta.**

**Vista de la pregunta**

Sandbox - Capacitaciones

Página de Inicio

**Notas Parciales** 

Módulos

**Tareas** 

Evaluaciones

Conferencias

Foros de discusión

Chat

Archivos Páginas

### ¡Diseñando los tipos de preguntas en Canvas!

Comenzado: 13 de abr en 21:08

#### Instrucciones del examen

En está evaluación vamos a aprender a diseñar los 11 tipos de preguntas que pueden crearse con Canvas.

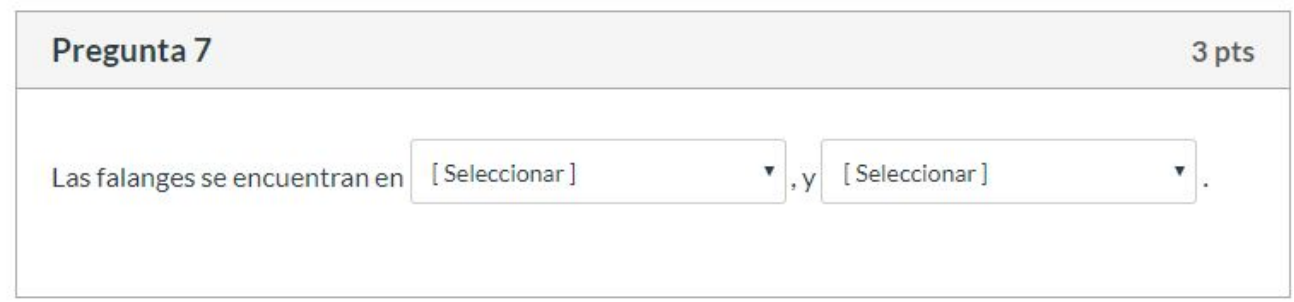

# **Selección de respuesta**

Sandbox - Capacitaciones

Página de Inicio

**Notas Parciales** 

**Módulos** 

Tareas

Evaluaciones

Conferencias

Foros de discusión

Chat

**Archivos** 

Páginas Personas

## ¡Diseñando los tipos de preguntas en Canvas!

Comenzado: 13 de abr en 21:08

### Instrucciones del examen

En está evaluación vamos a aprender a diseñar los 11 tipos de preguntas que pueden crearse con Canvas.

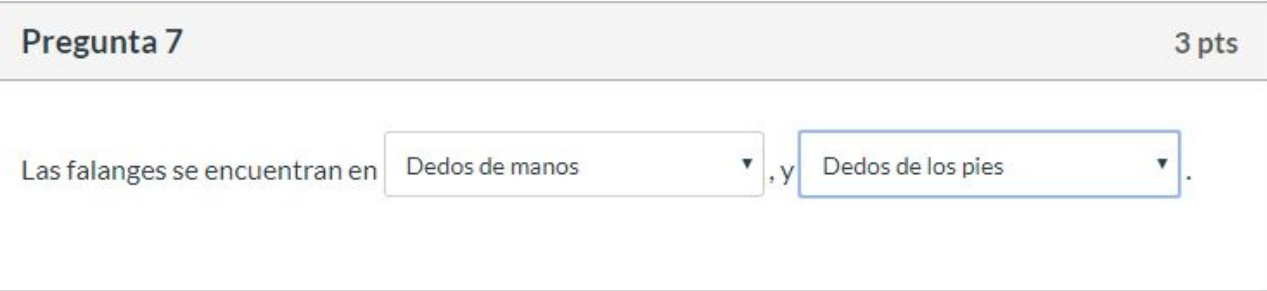

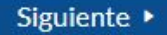

## **Corrección automática**

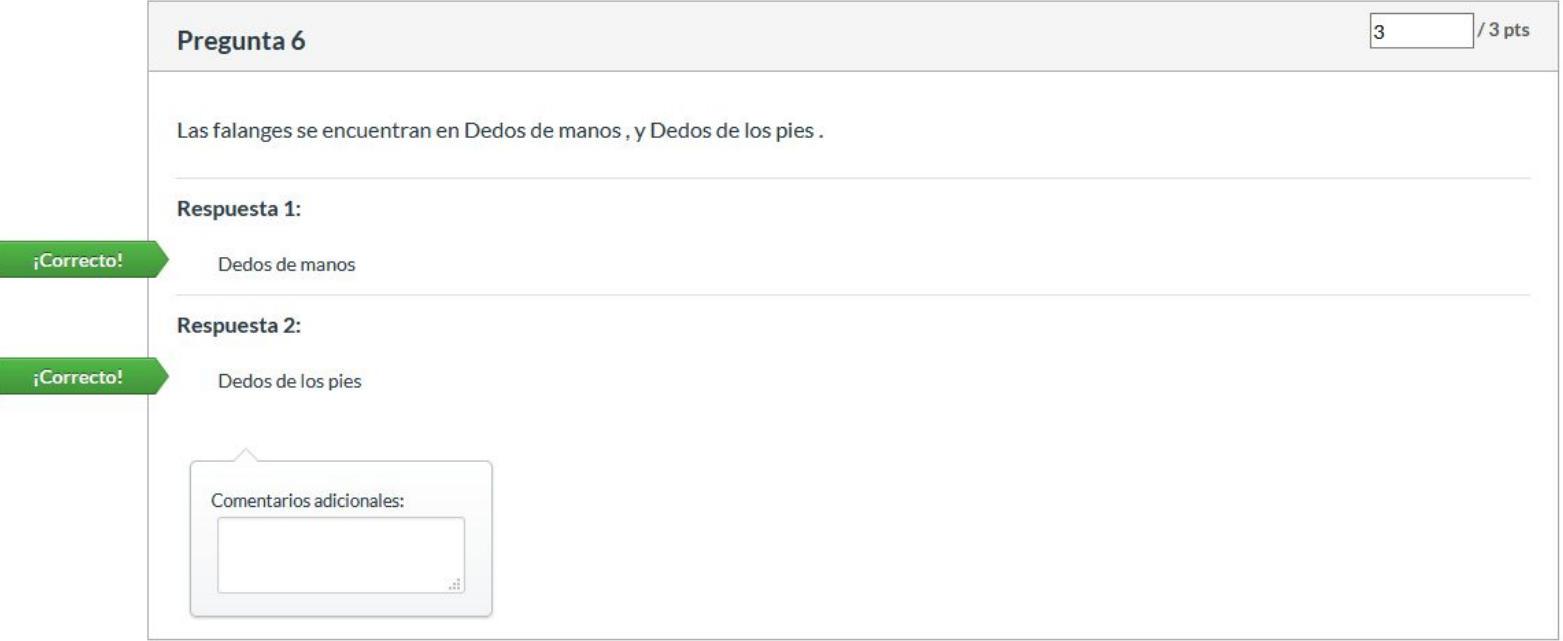

**Para más tutoriales visita: canvas.udd.cl**

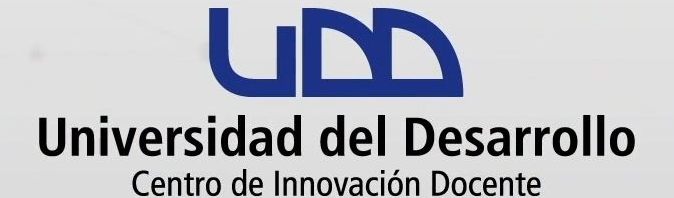

canvas@udd.cl